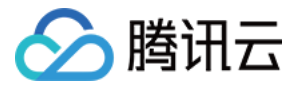

# 云联络中心 最佳实践

# 产品⽂档

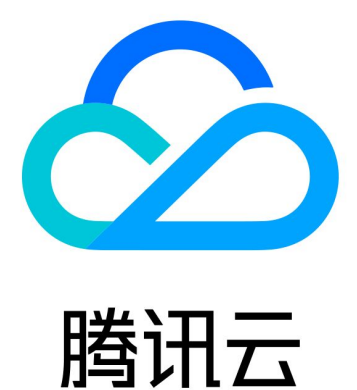

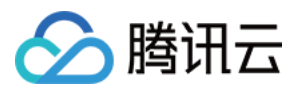

【版权声明】

©2013-2024 腾讯云版权所有

本文档著作权归腾讯云单独所有,未经腾讯云事先书面许可,任何主体不得以任何形式复制、修改、抄袭、传播全 部或部分本⽂档内容。

【商标声明】

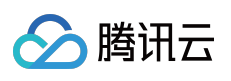

及其它腾讯云服务相关的商标均为腾讯云计算(北京)有限责任公司及其关联公司所有。本文档涉及的第三方主体 的商标,依法由权利人所有。

【服务声明】

本文档意在向客户介绍腾讯云全部或部分产品、服务的当时的整体概况,部分产品、服务的内容可能有所调整。您 所购买的腾讯云产品、服务的种类、服务标准等应由您与腾讯云之间的商业合同约定,除非双方另有约定,否则, 腾讯云对本文档内容不做任何明示或默示的承诺或保证。

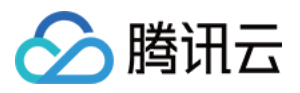

## 文档目录

[最佳实践](#page-3-0) [⾃动外呼最佳实践](#page-3-1) [电话呼⼊最佳实践](#page-6-0)

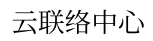

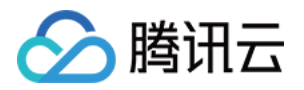

# <span id="page-3-1"></span><span id="page-3-0"></span>最佳实践 ⾃动外呼最佳实践

最近更新时间:2024-04-01 17:10:08

自动外呼任务,即自动外呼用户号码,呼通后接入到指定的 IVR 流程上,由 IVR 流程向客户放音,向客户收号,完 成客户与 IVR 流程的交互。

## 常用场景

业务通知:续保通知、续费提醒、到期提醒。 办公通知:会议通知、系统通知。 其它:问卷调研、运维告警外呼、出警/救护通知。

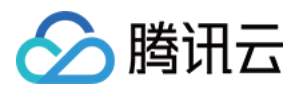

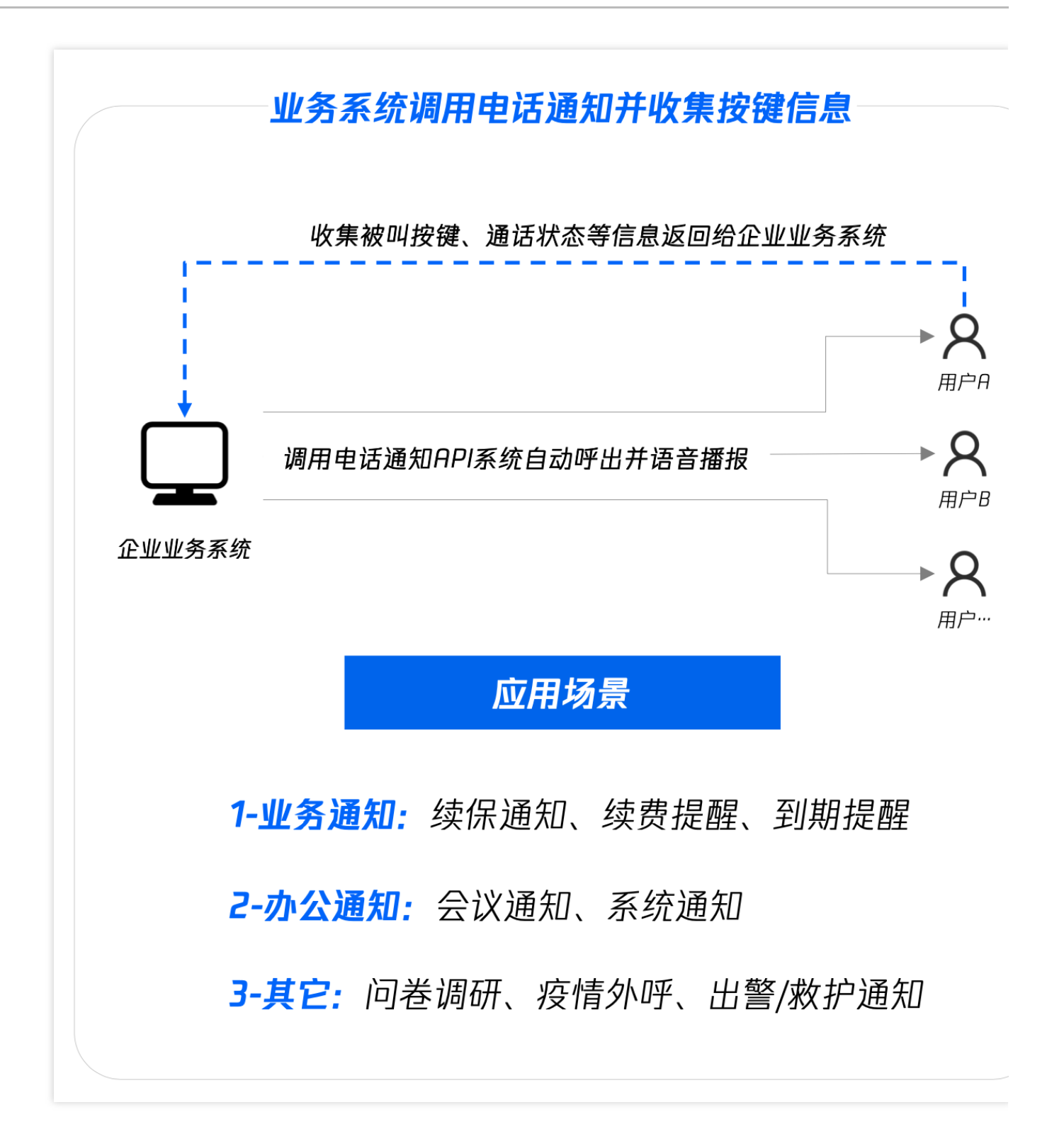

## 前提条件

- 1. 登录 云联络中心 管理工作台。
- 2. 完成 自有号码接入。

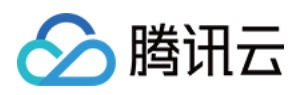

## 新建自动外呼 IVR 并创建自动外呼任务

1. 左侧导航栏单击电话客服-IVR 管理进入 IVR 管理页面, 单击自动外呼 IVR, 在页面左上角单击新建。

2. 在 IVR 画布左上角输入 IVR 名称, 例如:疫情电话问卷调研。

3. 根据您的场景需要拖拽 IVR 模块到画布区域合适的位置释放, 连接模块并在各个模块填写相应信息(具体可参见 基础 IVR [模块](https://www.tencentcloud.com/document/product/1229/59549) 与 [多功能](https://www.tencentcloud.com/document/product/1229/59550) IVR 模块)。每个 IVR 流程必须以开始模块为第一个模块,以结束模块为最后一个模块。

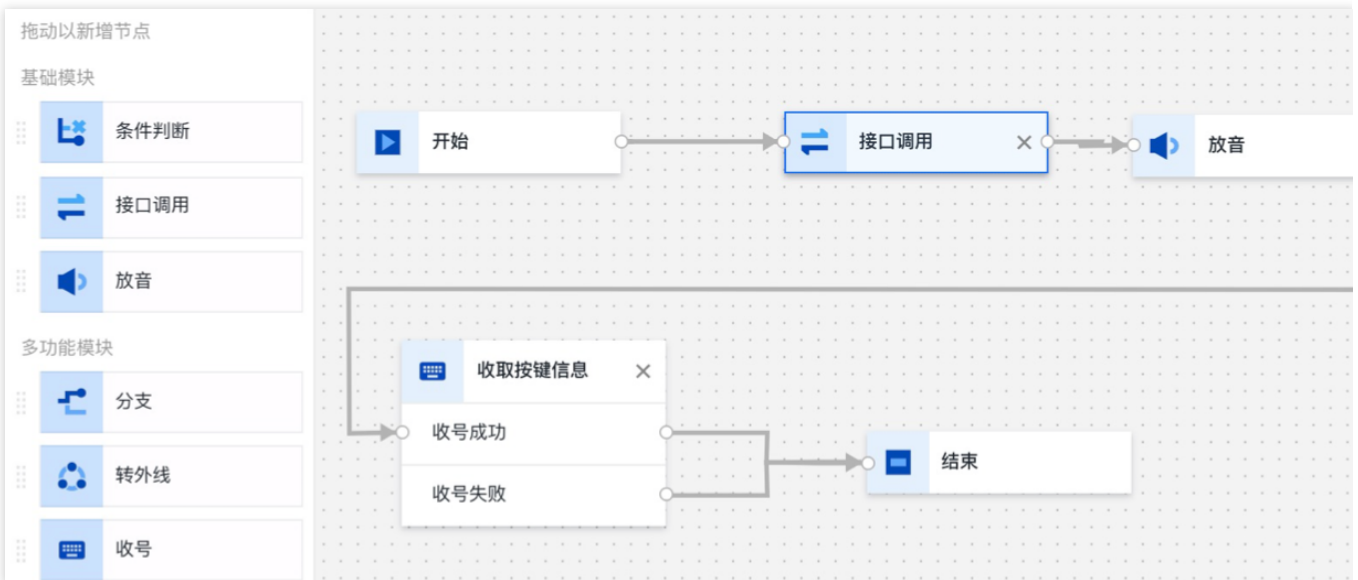

4. 配置完成后在 IVR 画布右上角单击保存后回到 IVR 列表。

5. 调用创建自动外呼任务的接口, 使用自动外呼业务, 具体可参见 创建自动外呼任务。

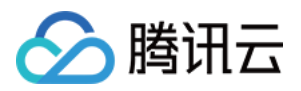

# <span id="page-6-0"></span>电话呼入最佳实践

最近更新时间:2024-04-01 14:55:16

云联络中心 可为企业提供电话呼入接待能力并被嵌入企业业务系统,可实现 IVR 语音导航、路由排队、来电弹屏、 满意度评价等功能。如您需体验产品功能,可前往 [Demo](https://tccc.qcloud.com/demo/#/login) 体验 免费试用。 本教程将指引您快速开通云联络中心,实现电话呼入功能。以下为配置电话呼入功能的流程,您可根据自己的情 况,按需查看步骤。

### 操作步骤

#### 步骤**1**:创建应⽤

1. 创建腾讯云联络中心应用需已 [注册腾讯云](https://www.tencentcloud.com/zh/document/product/378/17985) 账号并完成 [实名认证](https://www.tencentcloud.com/zh/document/product/378/3629)。

2. 前往 云联络中心 控制台 创建应用。

#### 说明:

如操作有疑问,可参见快速创建 云联络中心 应用。

#### 步骤**2**:配置号码

云联络中心 电话功能需要电话号码进行呼入/呼出,运营商号码对接至云联络中心,请参见自有号码对接。

#### 步骤**3**:配置客服

1. 登录 云联络中心 管理工作台。

2. 左侧导航栏单击客服管理决客服管理页面进行配置。如操作有疑问, 请参见 [客服管理。](https://www.tencentcloud.com/document/product/1229/59544)

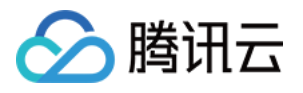

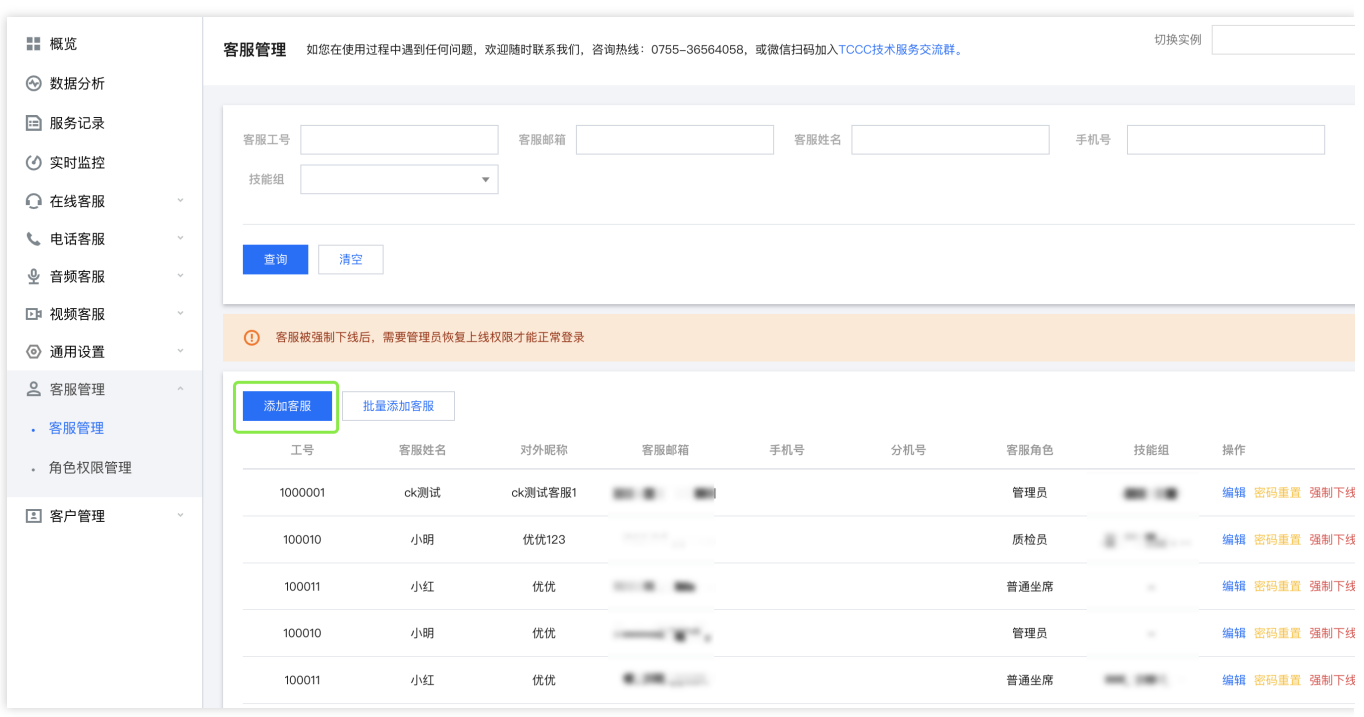

#### 步骤**4**:配置技能组

1. 登录 云联络中心 管理工作台。

2. 左侧导航栏单击电话客服 > [技能组管理](https://www.tencentcloud.com/document/product/1229/59546)进入技能组管理页面。如操作有疑问,请参见 技能组管理。

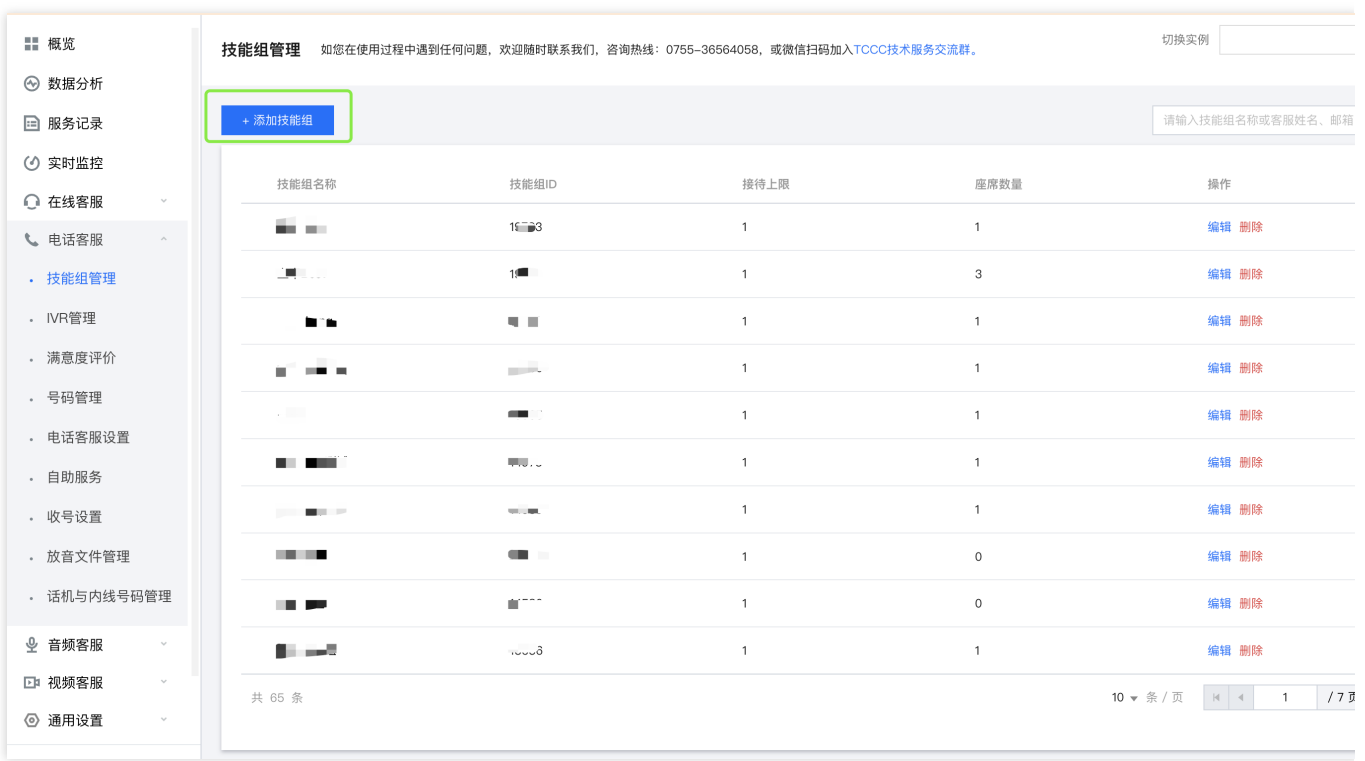

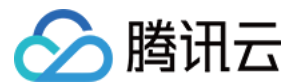

#### 步骤**5**:配置 **IVR**

1. 新建并绑定 IVR。

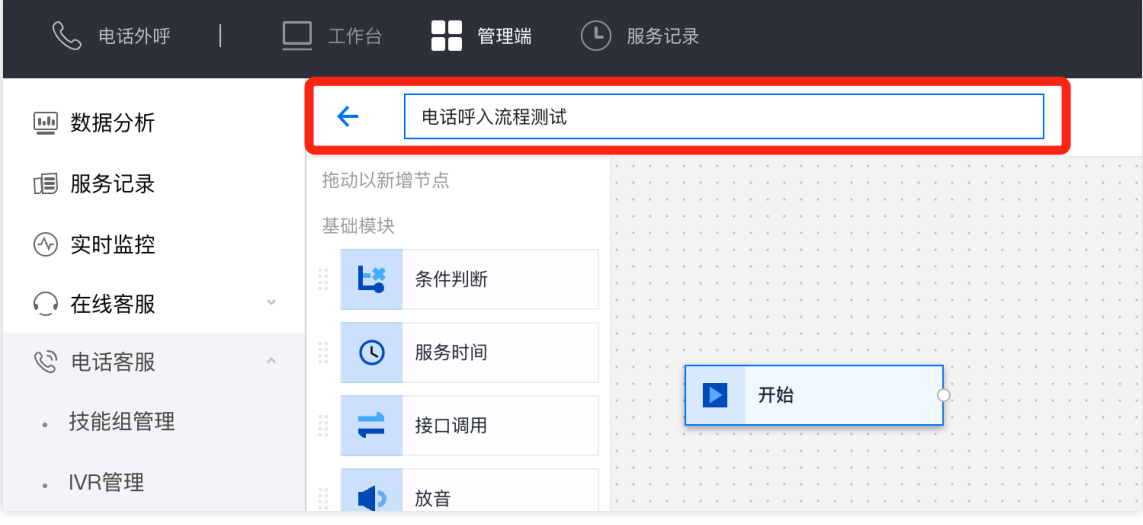

2. 左侧导航栏单击电话客服 > IVR 管理进入 IVR 管理页面, 单击呼入 IVR, 在页面左上角单击新建。 下文以电商订单咨询场景为例,按键收集客户订单号,通过接口调用查询订单类型,根据订单类型将客户流转至不 同客服。介绍呼入 IVR 全部模块的使用方案。

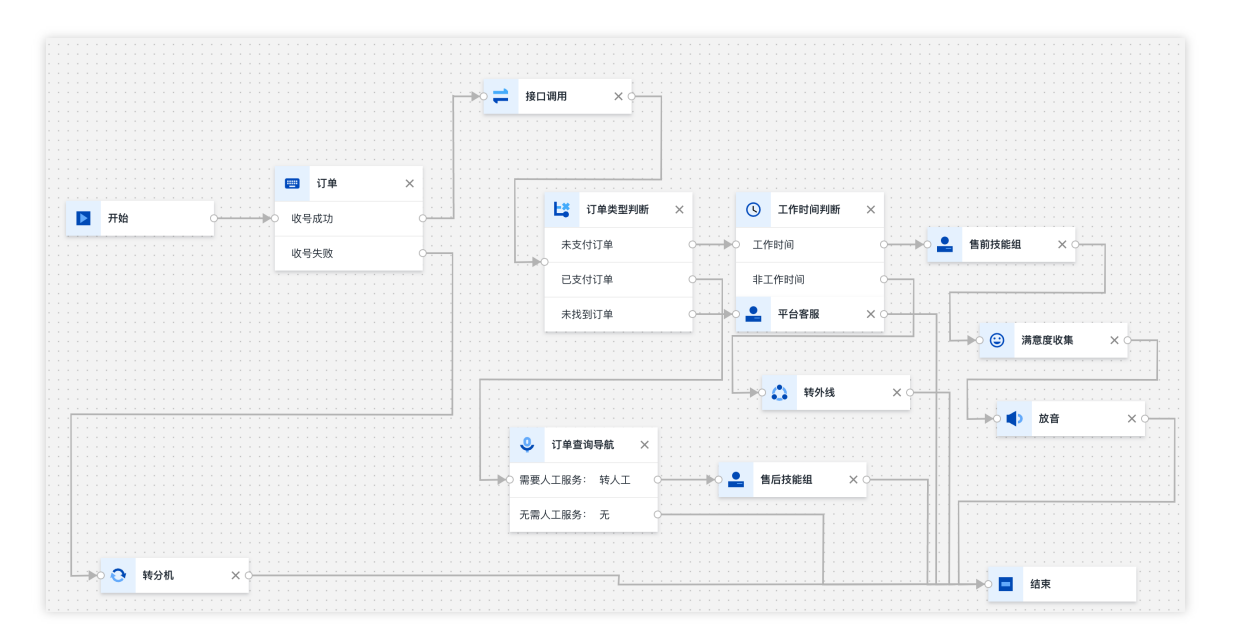

3. 收集订单信息, 查询订单类型。涉及模块:收号、接口调用和条件判断。

收号

接口调用

条件判断

收号模块通过语音播报引导用户输入按键信息,用户输入信息将被存储在设定的变量名(Sorderid)中。

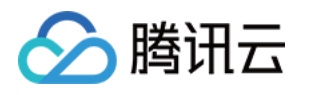

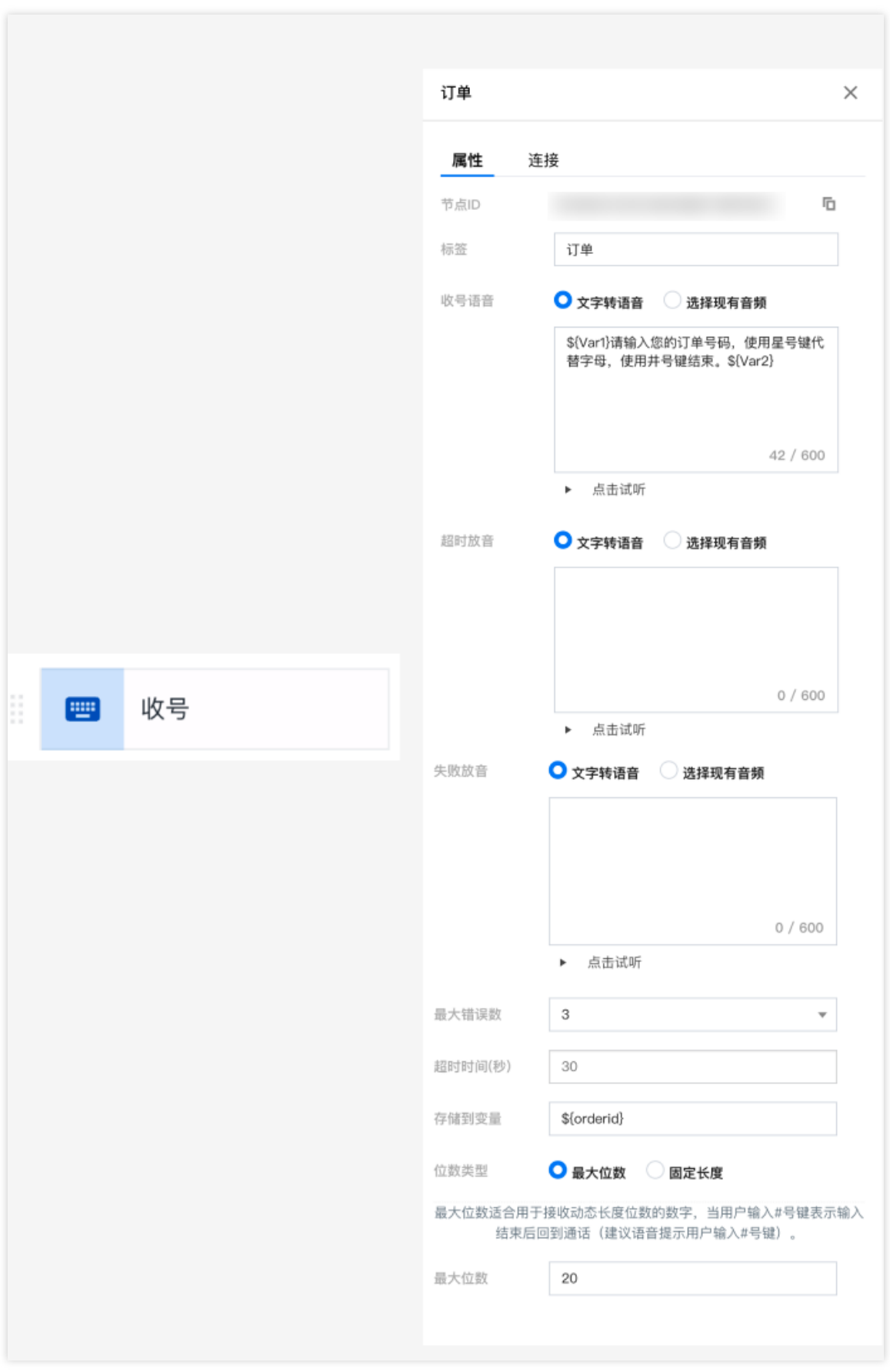

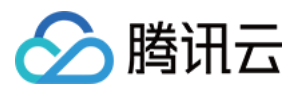

将收号变量(\$orderid)通过入参形式给到第三方系统接口,做业务处理,再将结果通过出参(\$type)形式注入到 IVR 后续的流程中。

最大错误数:接口调用失败后将重试,此配置调用接口允许失败的次数。

超时时间:每次调用接口的超时时间。

默认值: 在接口调用失败时, 变量会被赋予默认值。

说明

调用接口均失败的情况,系统会自动保底走到下一个节点。 接口请求地址:任意支持公网访问的客户 URL。

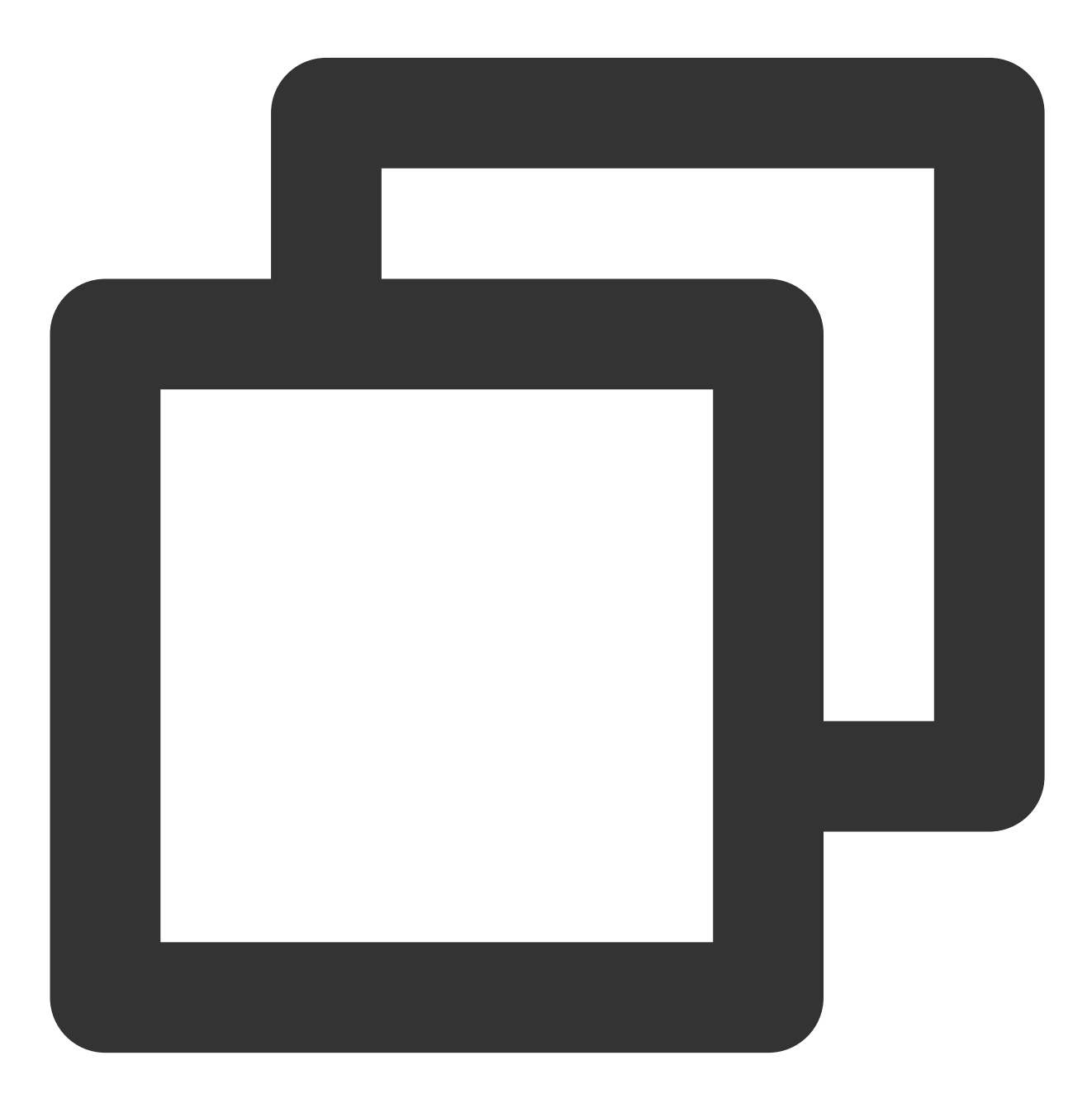

METHOD: POST

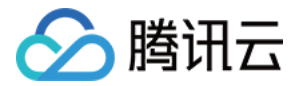

Content-Type: application/json;charset=utf-8

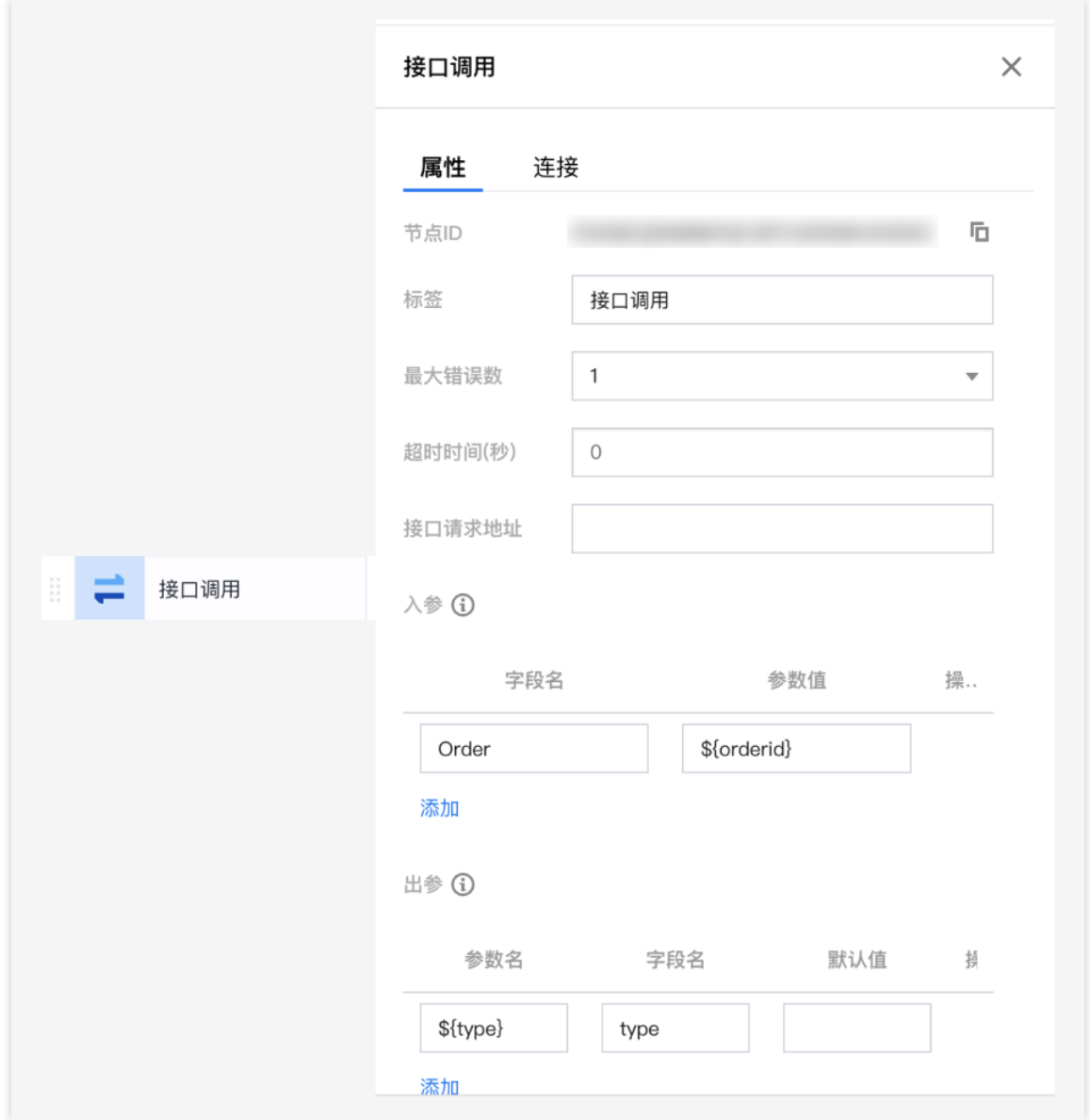

该模块通过配置添加各个条件分支, 可以结合传参模块中注入的业务参数进行逻辑路由。 默认分支:是一种特殊的分支,提供保底的功能,在所有分支逻辑判断都失败的情况下,系统将走到默认分支。

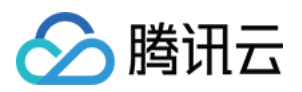

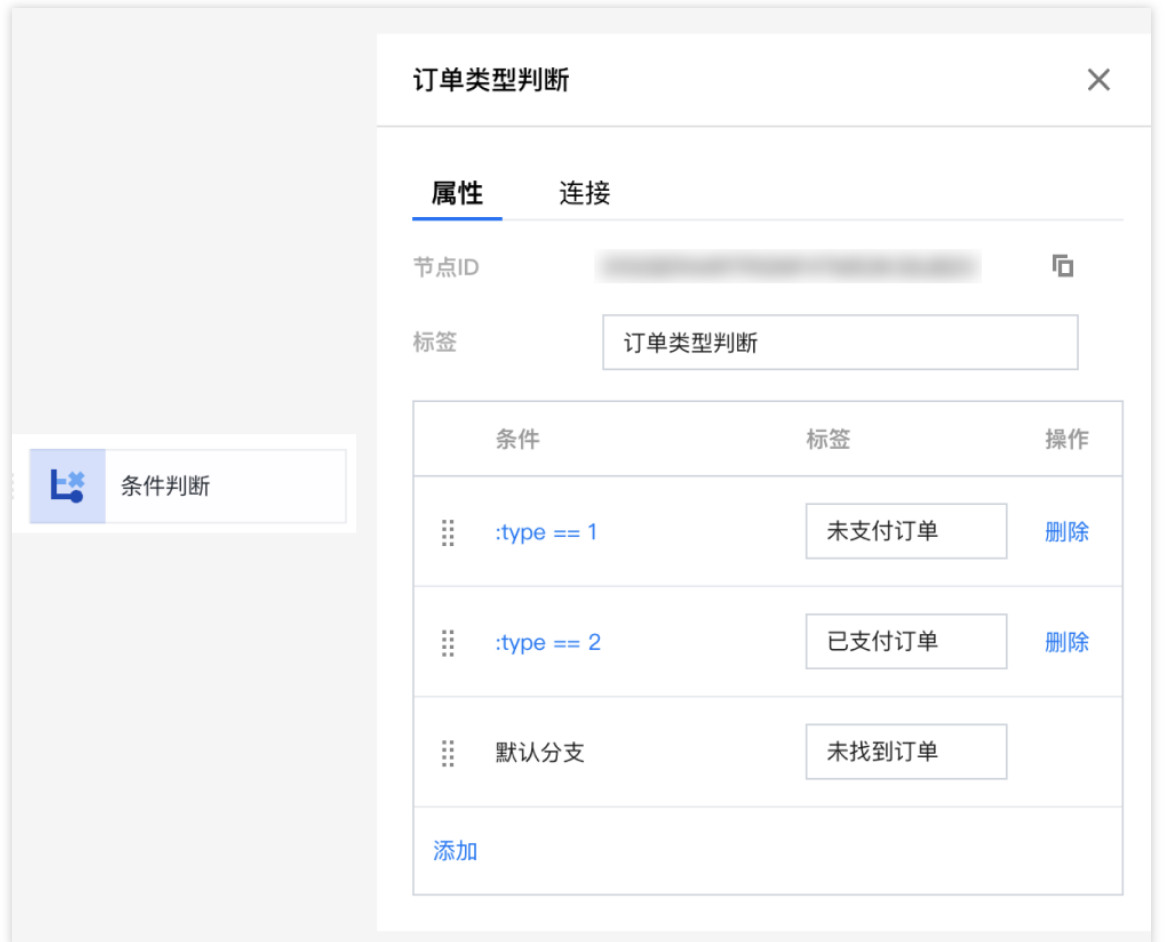

4. 售前订单根据工作时间做分配, 若处在工作时间内, 将来电转入售前技能组进行人工接待, 接待后进行满意度打 分;若不在工作时间内,将号码转接至外线,由其他人接待。涉及模块:服务时间、转人工、转外线和满意度评 价。

服务时间

转人工

转外线

满意度评价

服务时间模块用于设定人工客服工作时间,工作与非工作时间用户呼入可进入不同的接待流程。

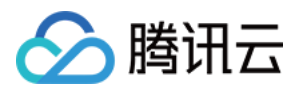

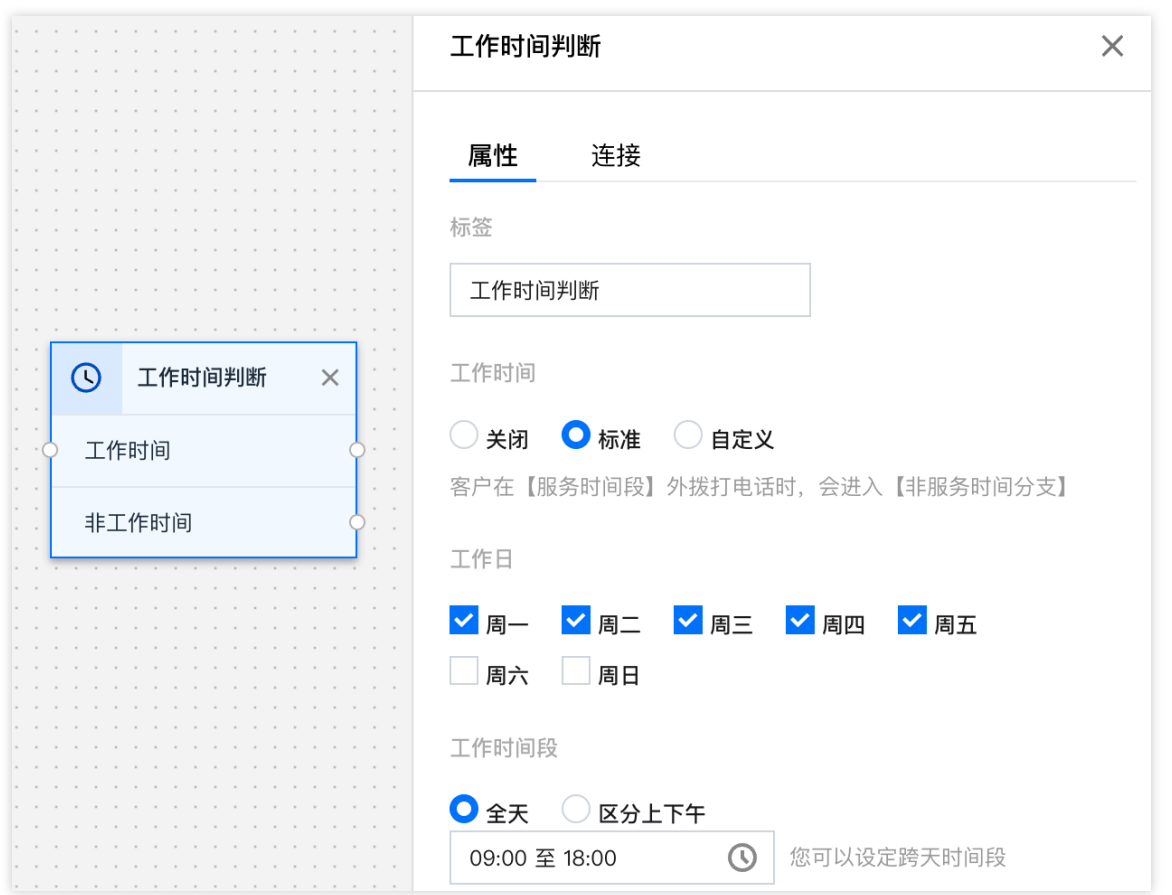

转⼈⼯模块⽤于将来电转⾄相应的技能组,系统会根据技能组内客服状态以及客服在技能组内的优先级分配来电。

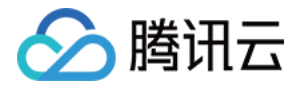

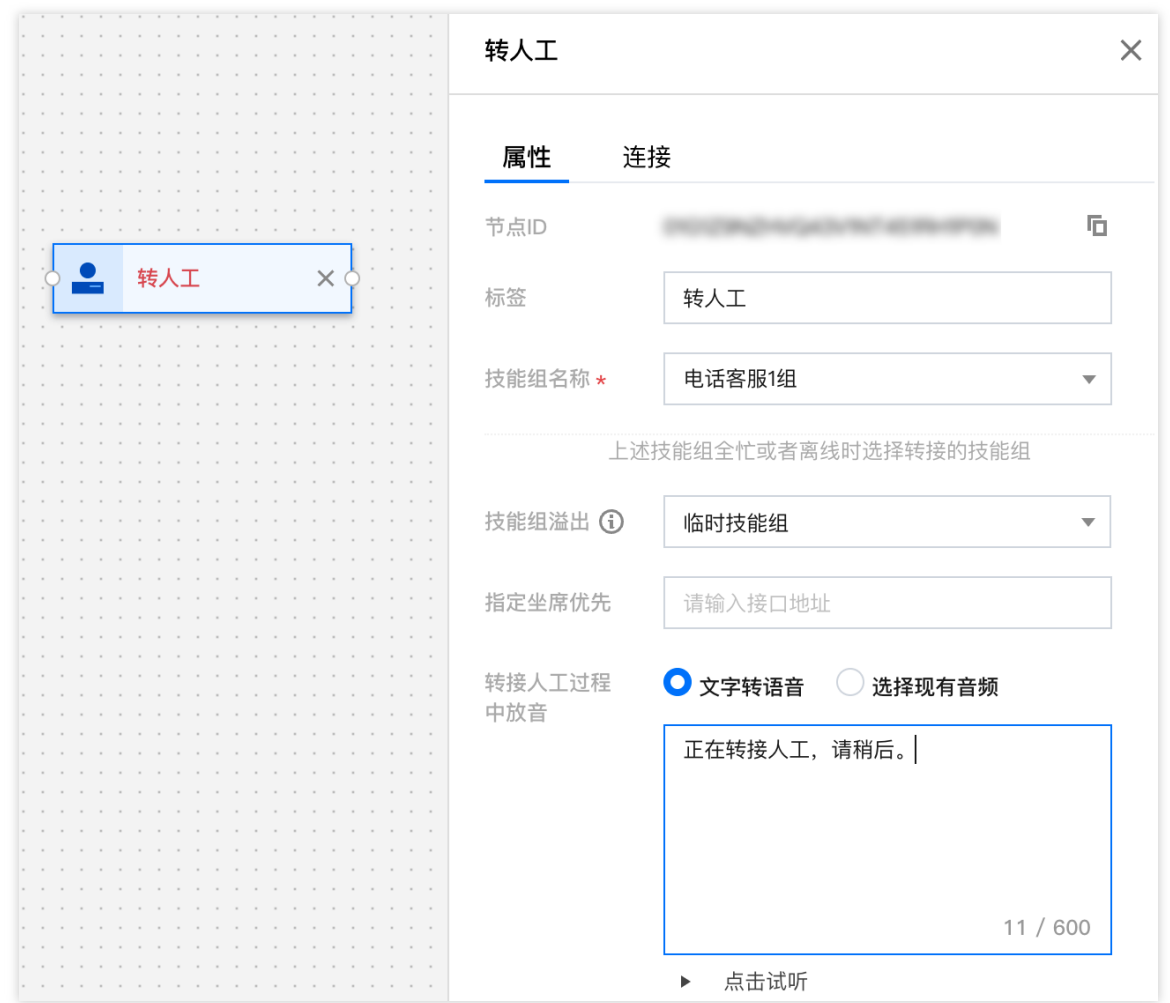

该模块用于将来电转接到外部电话。

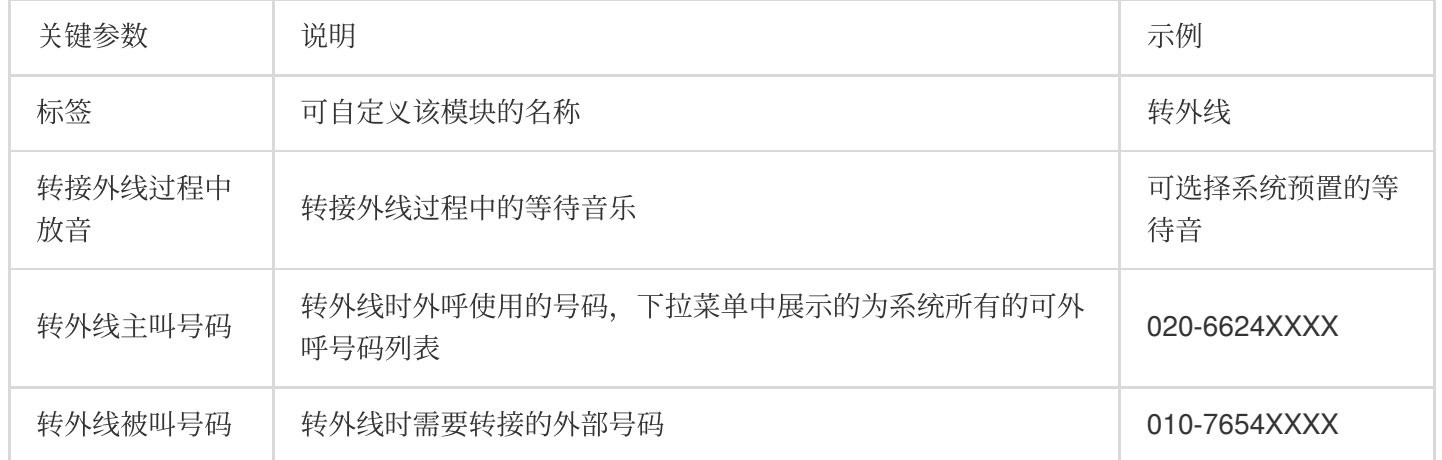

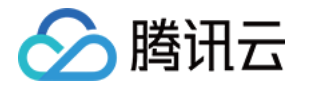

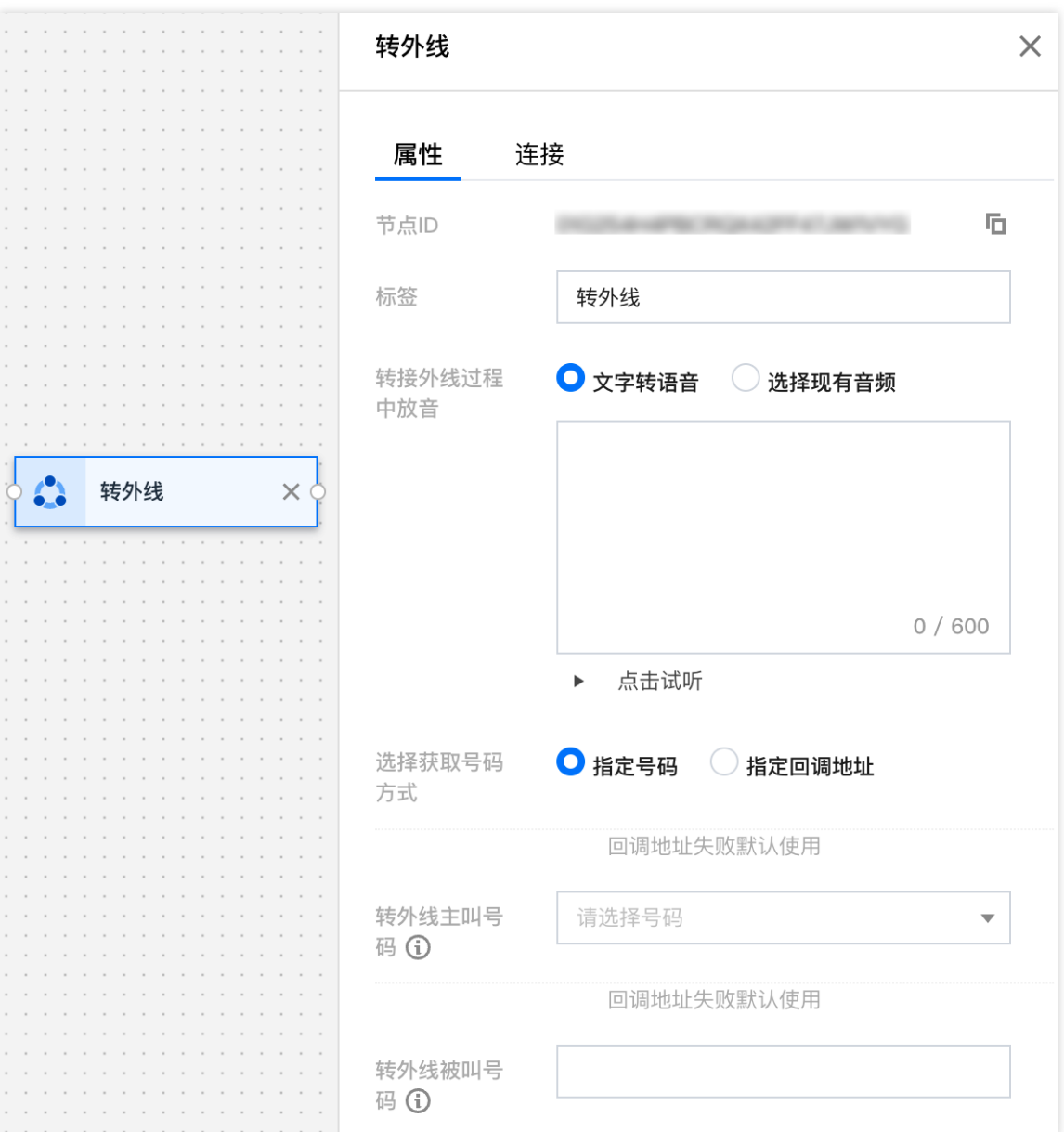

#### 满意度评价⼀般⽤于客服与⽤户通话结束后收集⽤户的满意度评价信息。

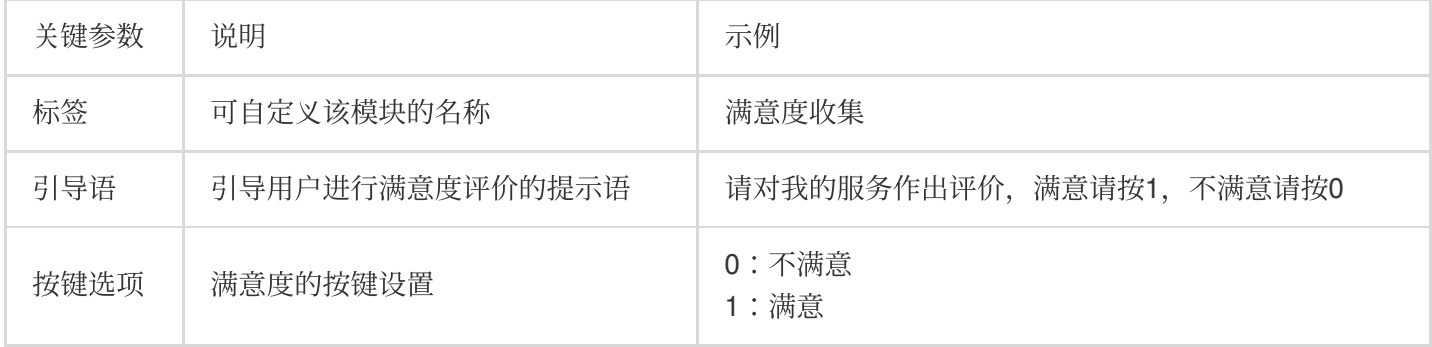

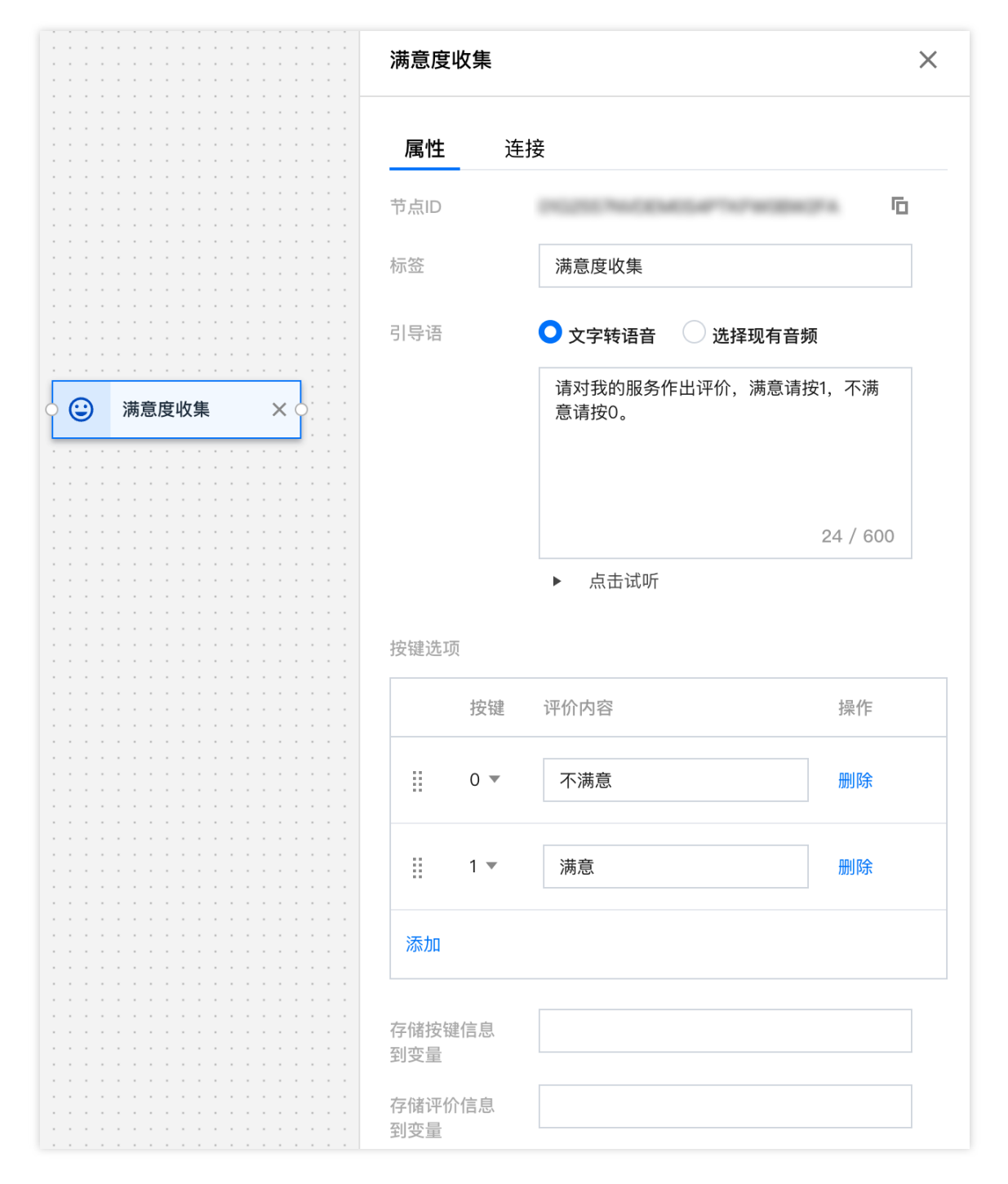

5. 其他类型。涉及模块: ASR 导航、分支导航和转分机。

ASR 导航

分支导航

转分机

根据录音关键词进入不同分支流程。

腾讯云

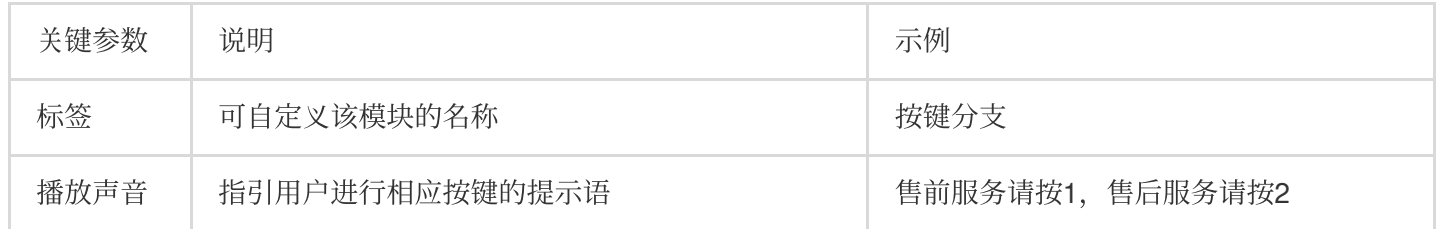

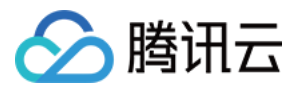

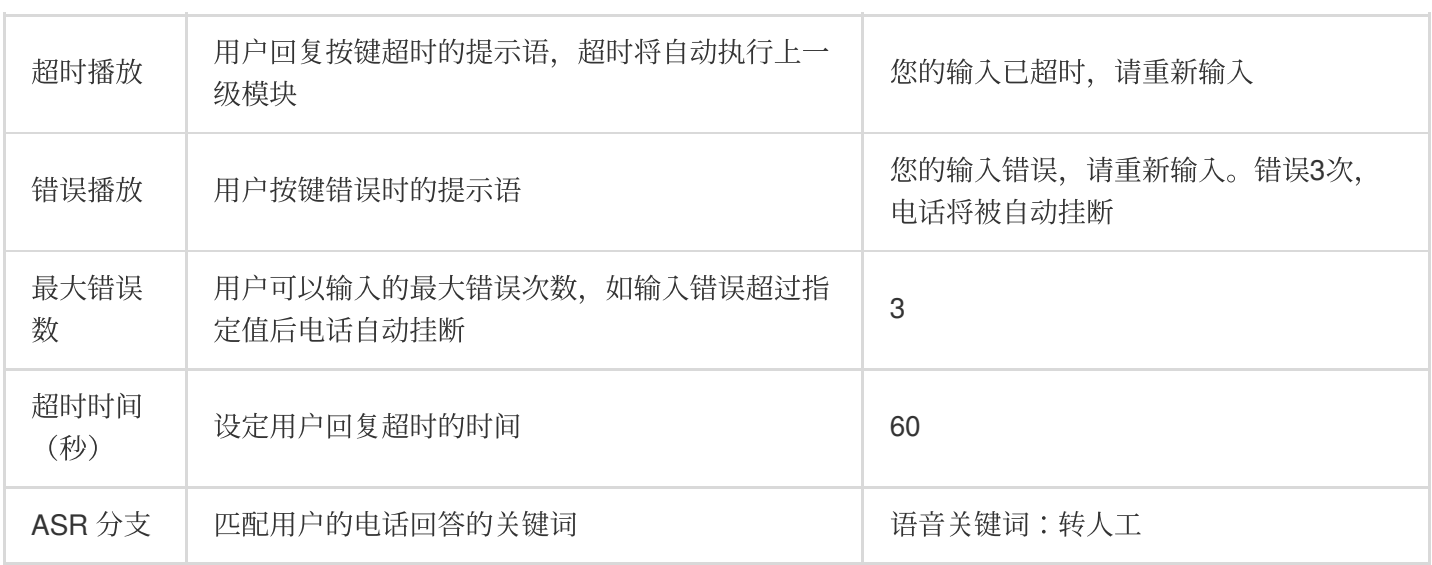

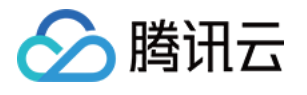

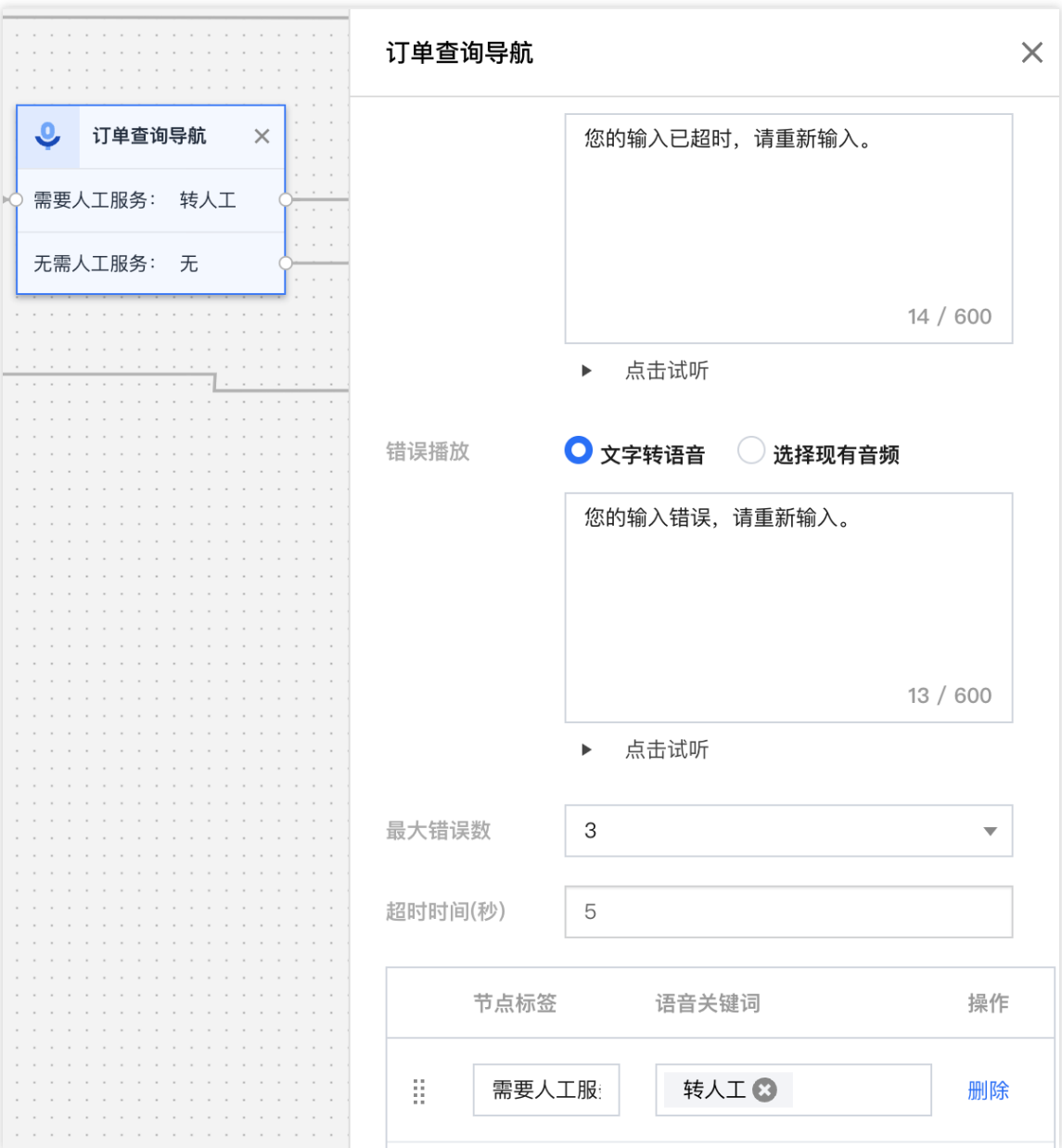

#### 根据用户按键进入不同分支流程。

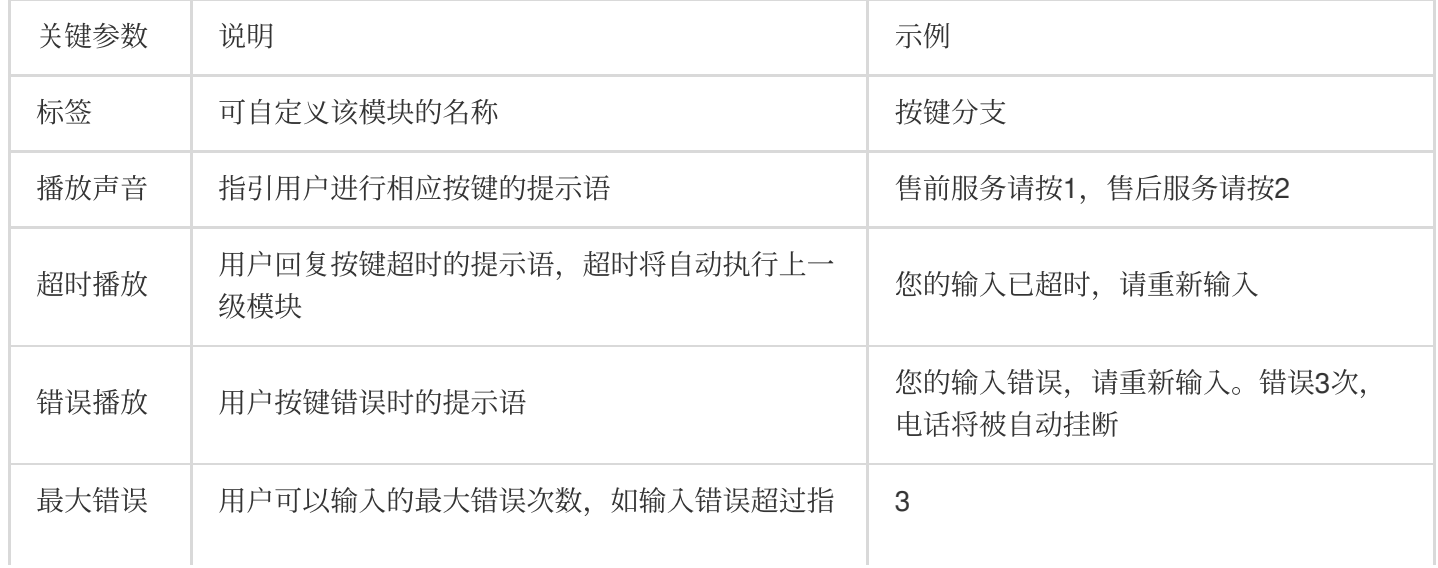

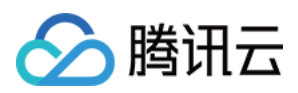

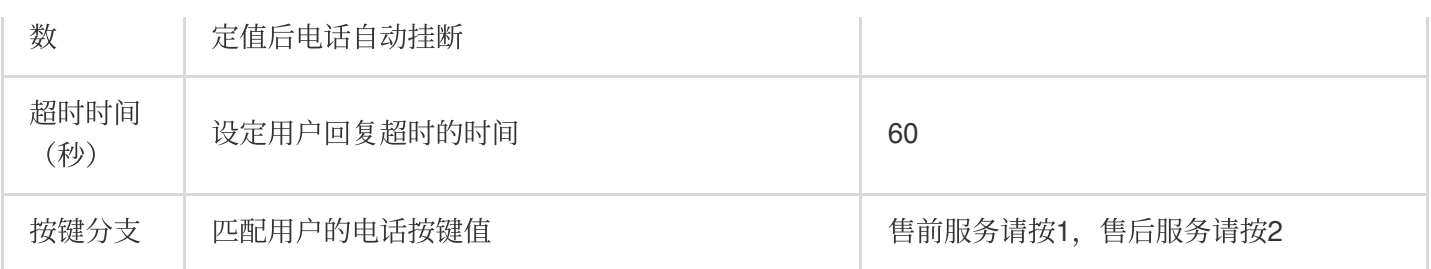

用户拨分机号,转接至对应分支。根据您的分机号码,在该模块设置分机号长度。

#### 注意

使用前, 请先完成 [话机注册](https://www.tencentcloud.com/document/product/1229/59555)。

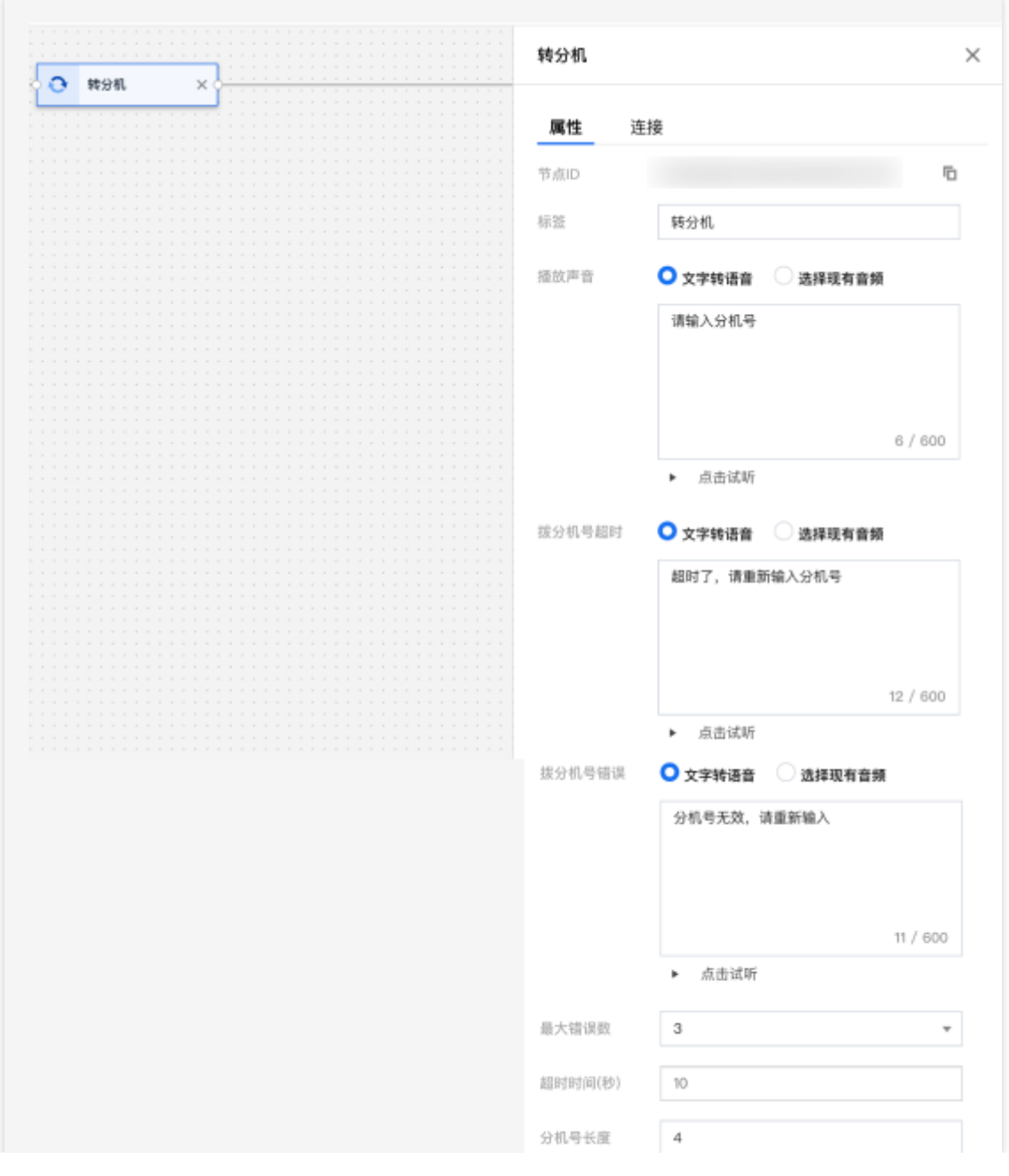

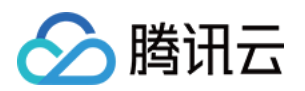

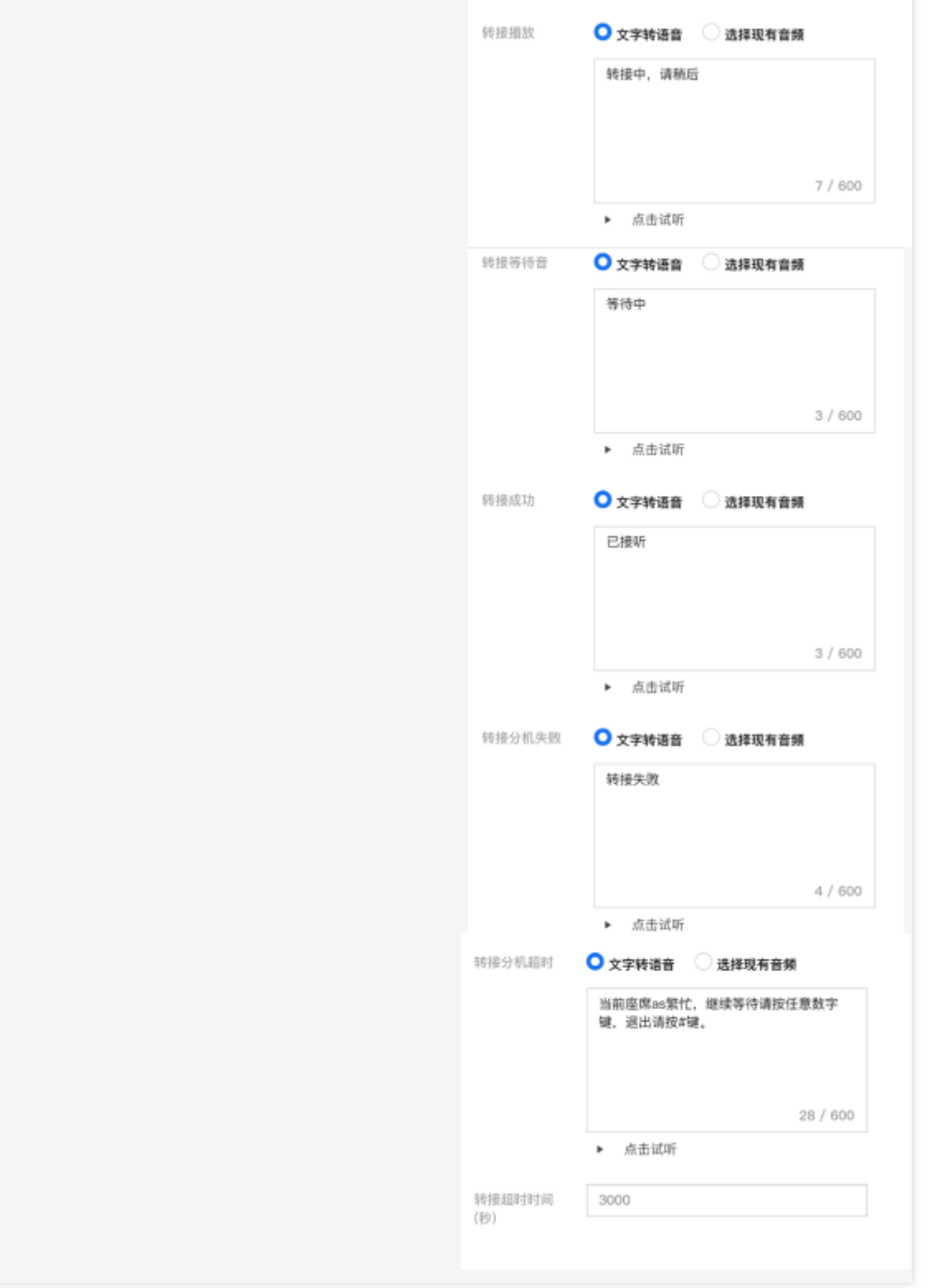

#### 步骤**6**:号码绑定 **IVR**

1. 在号码管理,选择您要用做呼入的号码并单击编辑。

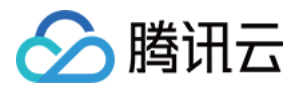

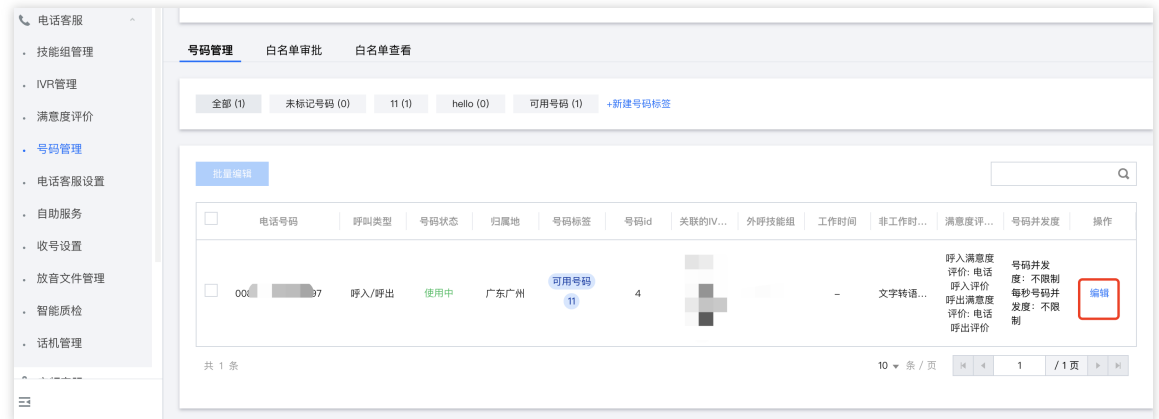

2. 在呼入设置 > 呼入 IVR 中单击需要绑定的 IVR 名称, 例如"电话呼入流程测试"选择并单击确定后完成绑定。

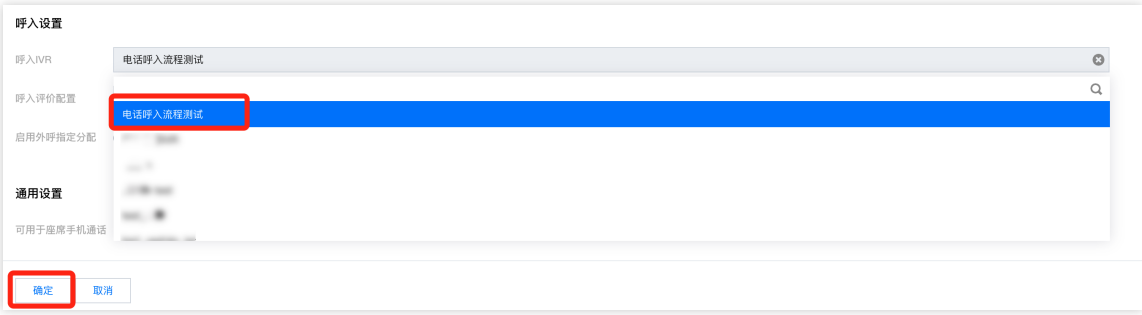

#### 步骤7:配置座席接听方式

SaaS 工作台接听:座席前往 云联络中心工作台 进行接待, 操作流程参见 电话接听与呼出(通过电脑网页)。 SDK 集成:云联络中心通过被集成的方式植入您的业务系统,座席在您的业务系统中完成接听,集成方案可参见快 速入门 (SDK 集成)。